## **Clearing your browser cache when first using a new version of the Drinking Water Database**

Modern browsers by default will cache files, like JavaScript and CSS (page styling information) so that when the same page is loaded again, it will be quicker as the file does not need to be downloaded again from the server. This may cause problems for users when a new version of the Drinking Water Database (DWDB) requires the latest files to be used.

In order to ensure you are always using the very latest version of the DWDB, please follow these steps for the browser that you use (Google Chrome (recommended), Firefox or Internet Explorer).

## *Google Chrome*

Select the Tool icon on the far right of the Google Chrome browser then select "Tools" then "Clear Browsing Data"

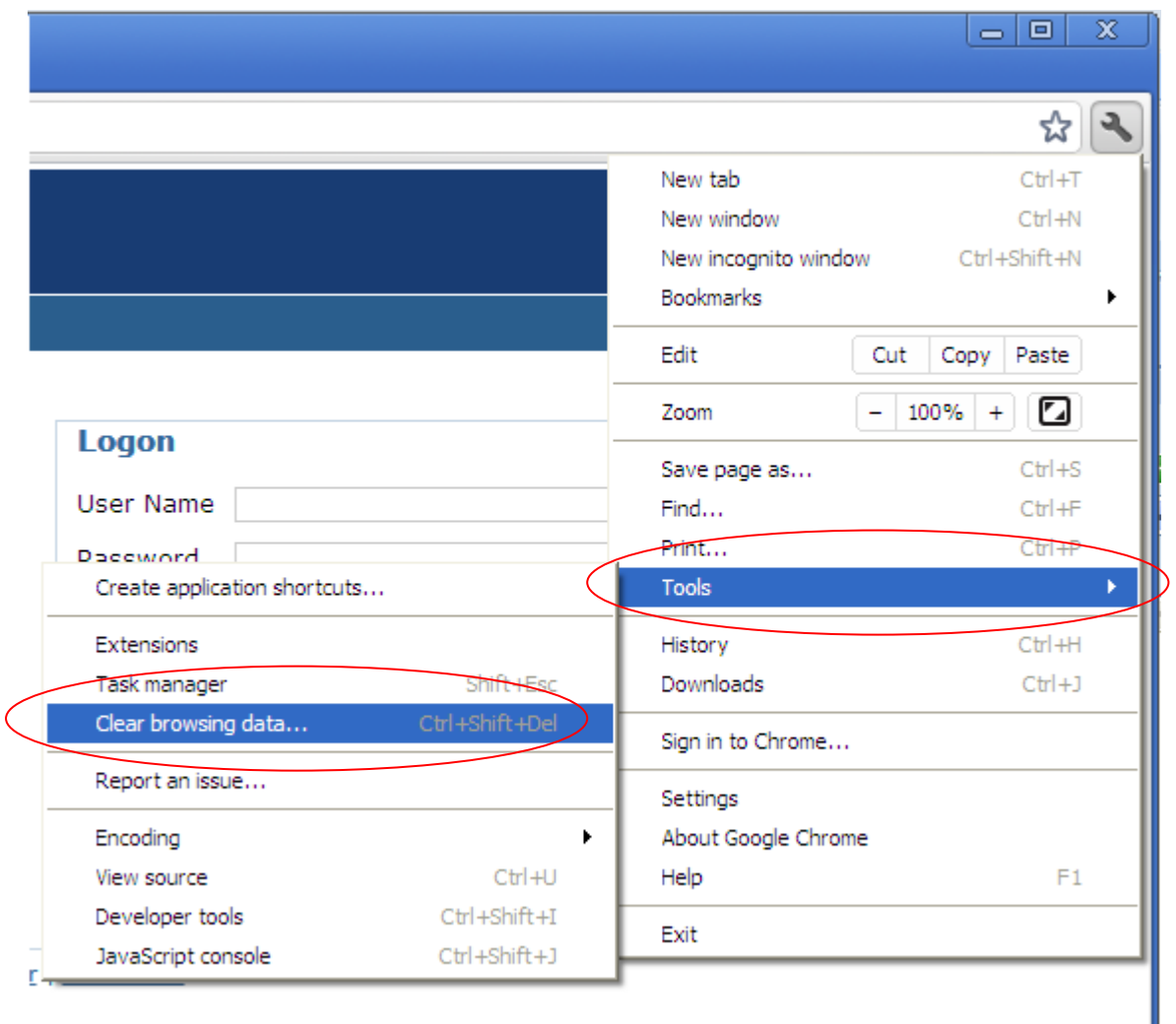

Ensure that all the four boxes are ticked and then select "Clear browsing data".

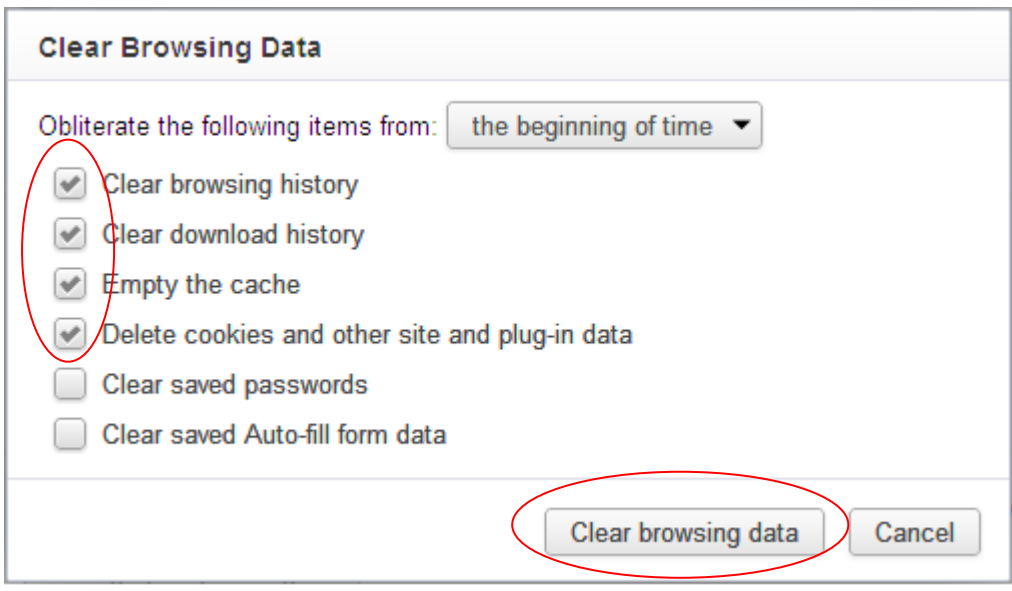

If you use your browsing history to locate websites you use frequently you will need to save these to your browsing Favourites before you clear your browsing data.

## *Firefox v10*

Go to the "Firefox" menu and select "Options"

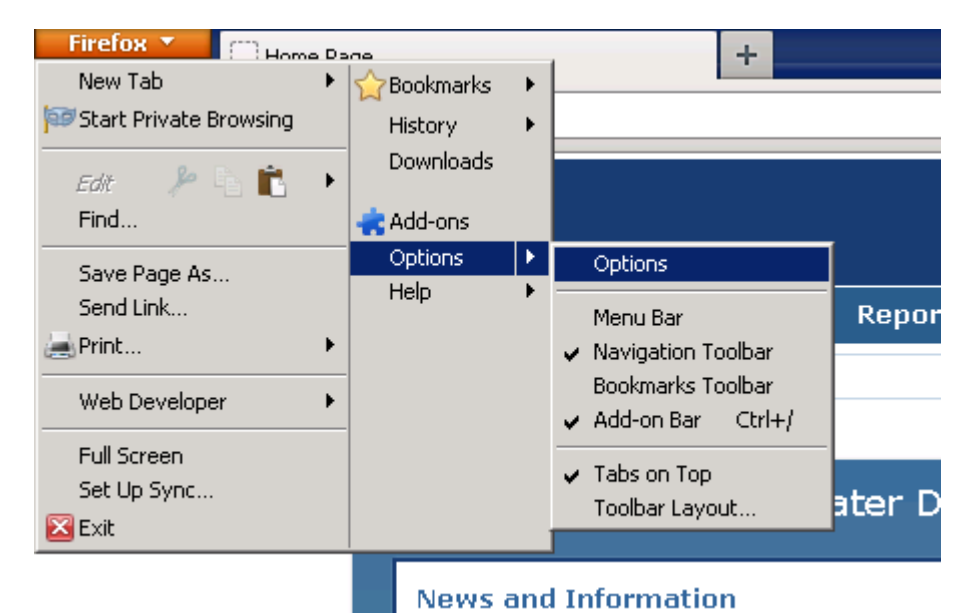

In Options, go to the "Privacy" tab. Click the "clear your recent history" link, and in the popup ensure you select at least "Cookies" and "Cache". In the "Time range to clear" dropdown box, choose "Everything", then click "Clear Now"

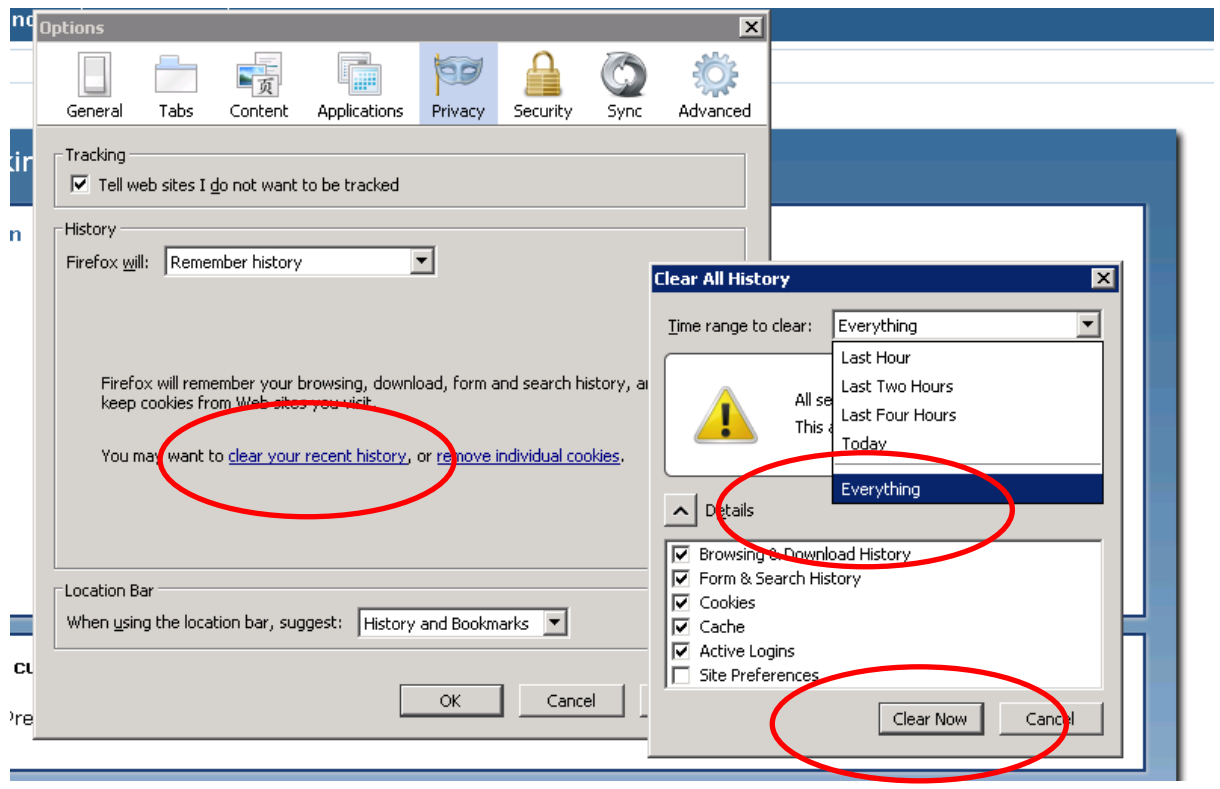

## *Internet Explorer v7/8*

Go to the "Tools" menu and select "Internet Options" at the bottom.

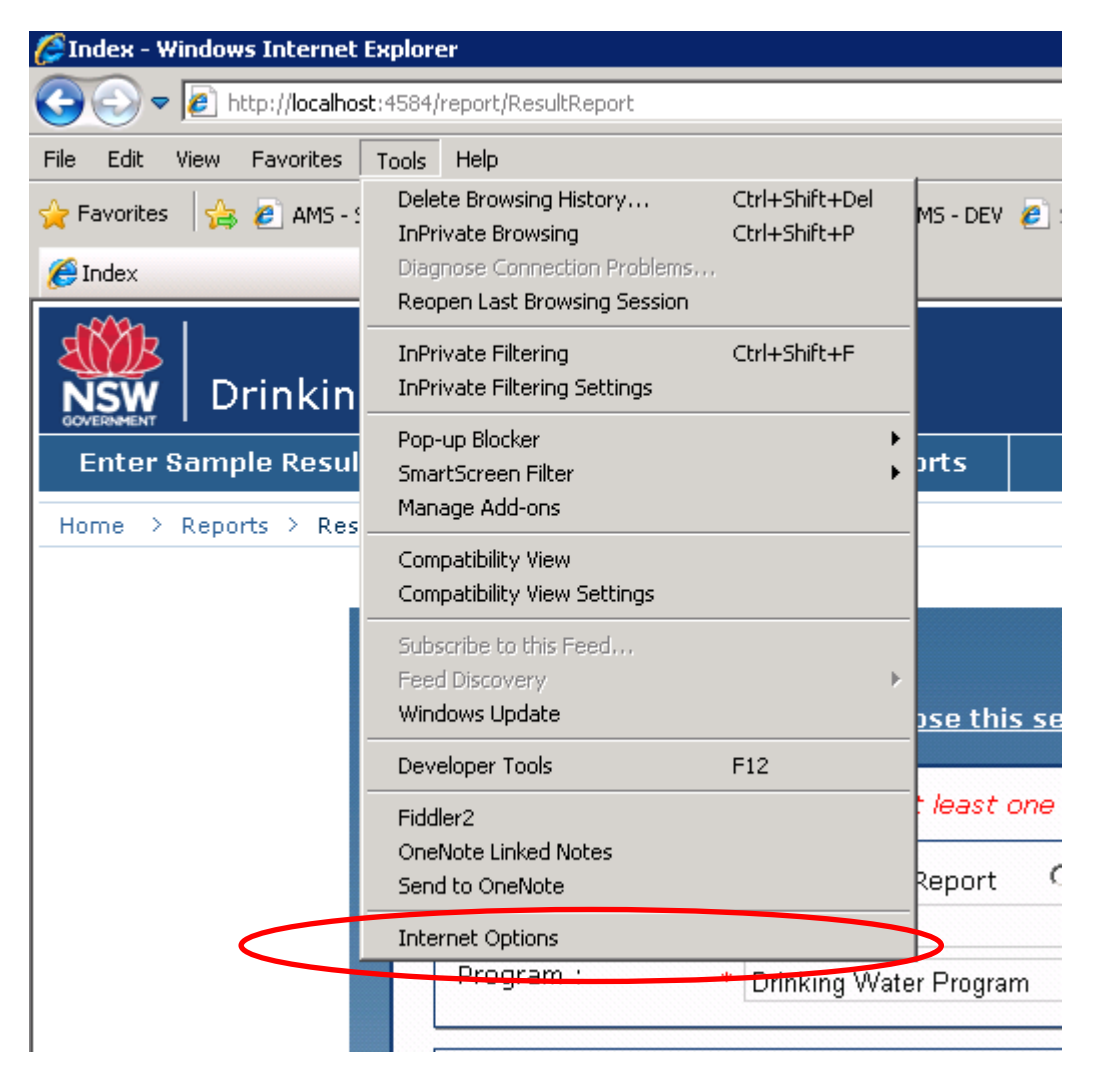

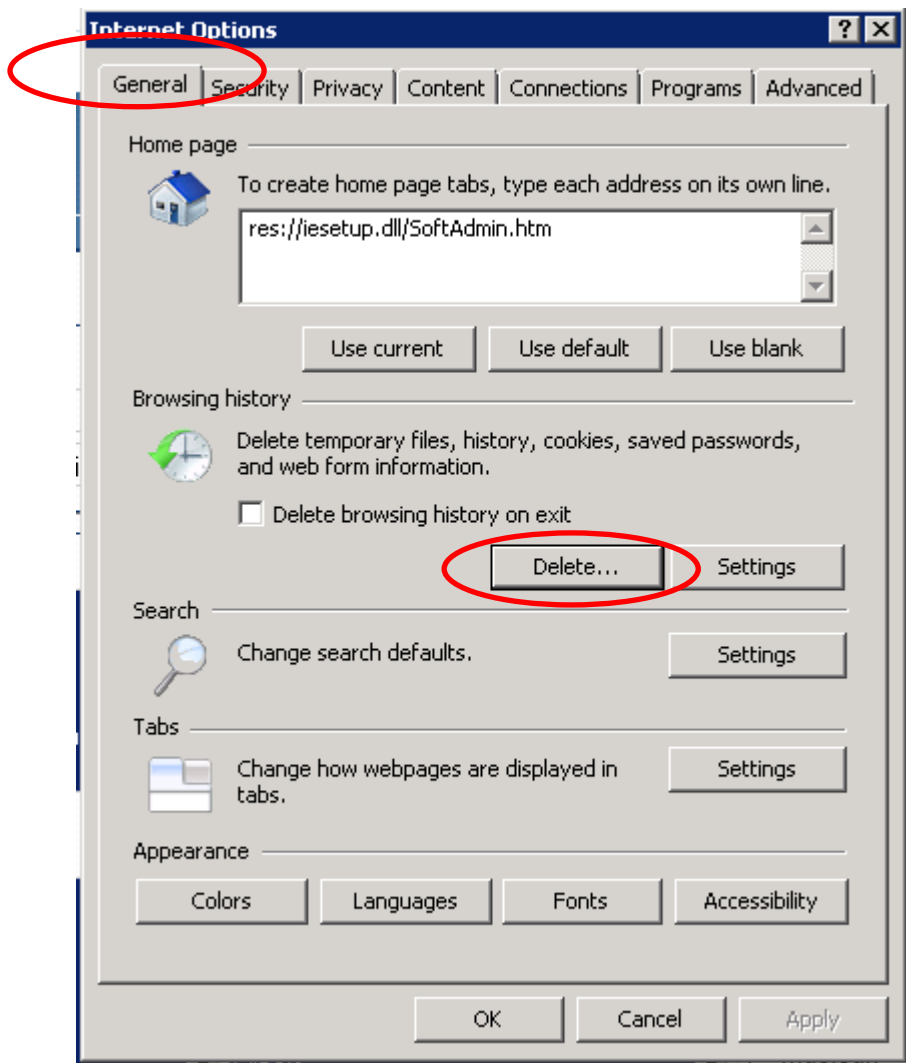

In Internet Options, in the "General" tab, click the "Delete" button

The important ones to select are "Temporary Internet files" and "Cookies". Then click "Delete".

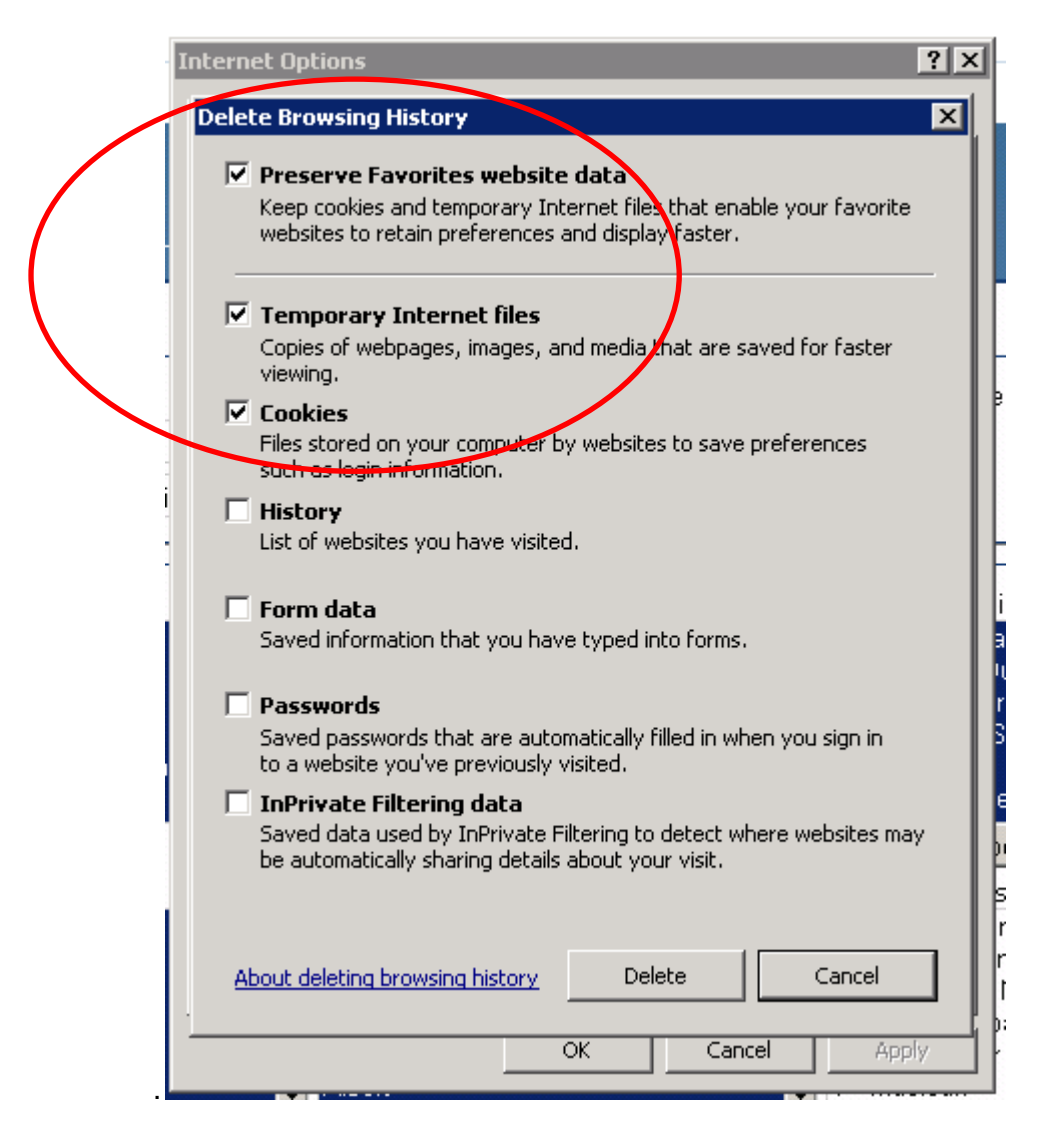